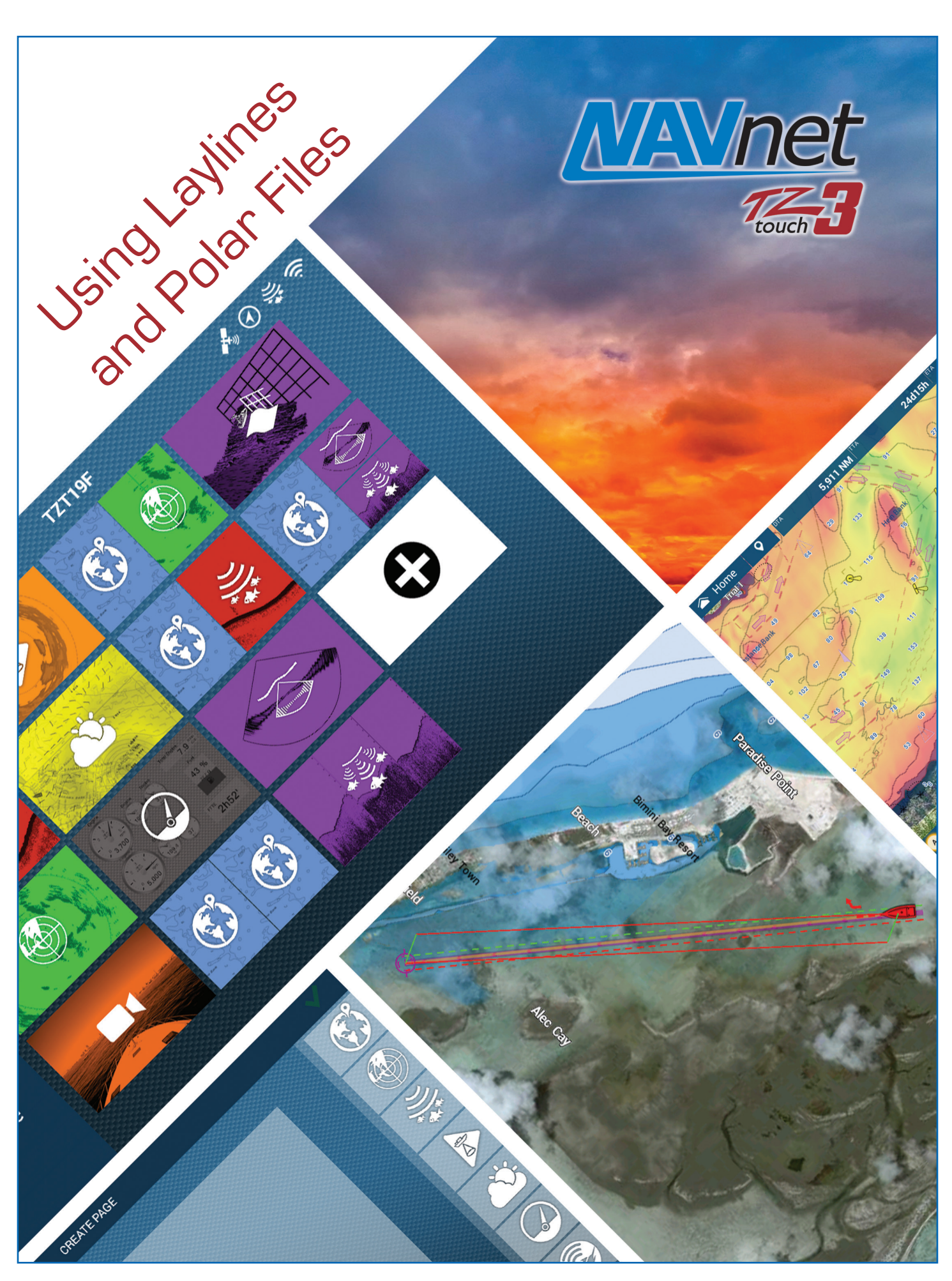

### URUNO

# **1. Sailing with NavNet TZtouch3**

With the TZT3 a lay-line can be indicated on the Plotter screen and Navigation Data Box. The lay-line indication is useful for navigation with a sailboat in order to locate the most appropriate and effective

course towards upwind.

This document highlights how the layline feature is available and utilized on the TZT3.

> *Left – Navigation Data Box Right – Plotter*

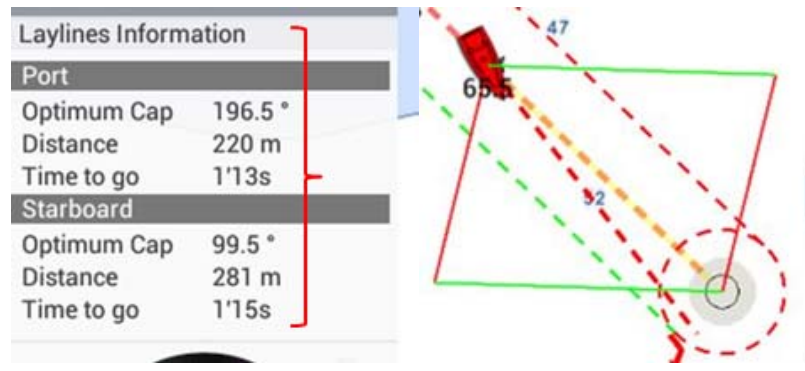

## **2.Getting Started**

The layline is drawn on the screen based on the database of sailing characteristics of sailboat types. The TZT3 is preloaded with generic database called a "**polar file**".

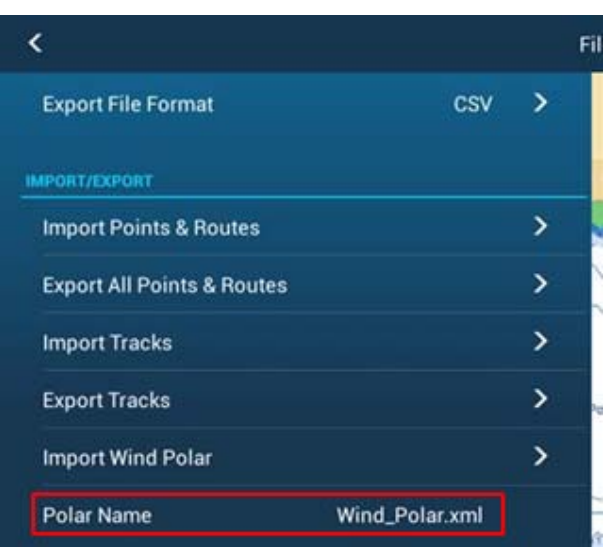

*Generic polar file loaded as standard*

Detailed polar files of many sailboat types are available on the <https://furuno.mytimezero.com> website and can be imported to the TZTL12F/15F via USB memory, in order to show a more precise, appropriate layline to the boat type.

The polar file can be loaded to the TZTL12F/15F as follows.

(1) Access <https://furuno.mytimezero.com> and download the required polar file of the sailboat.

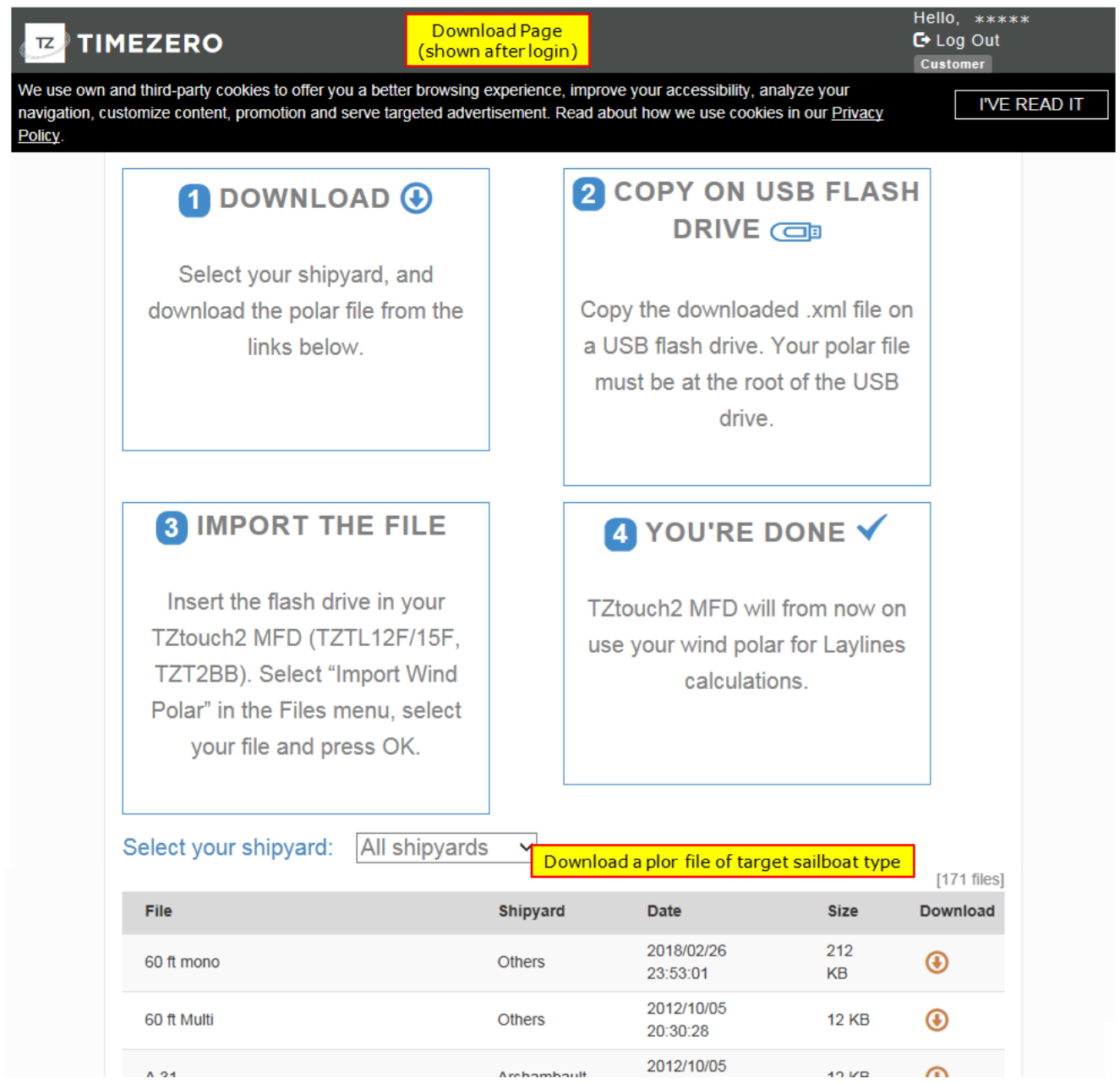

- (2) Copy the downloaded polar file to USB memory and insert it to the TZTL12F/15F USB port.
- (3) Access [Settings] [Files] [**Import Wind Polar**]. You can see the polar file name contained in the USB memory. In this example, the polar file from Beneteau 421 is shown: Select the file to be imported.

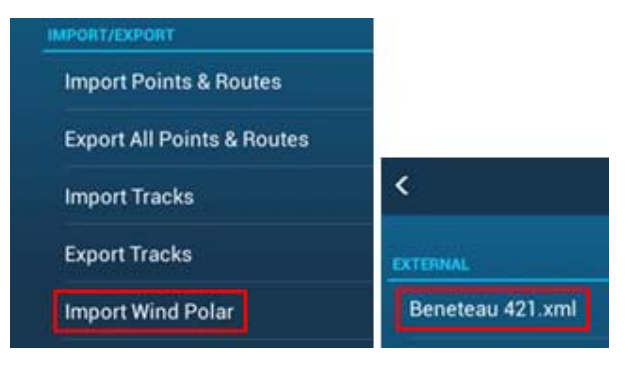

(4) After the import process is complete, you can see the file name in [**Polar Name**].

#### **Note:**

Only one (1) polar file can be installed on the unit.

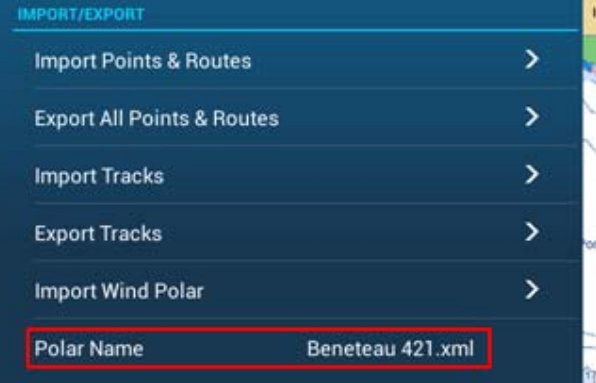

# **3. Showing Laylines on the Plotter**

(1) Access [Settings] – [Routes] and set [**Laylines**] and [**Tidal offset for Laylines**] to [**ON**].

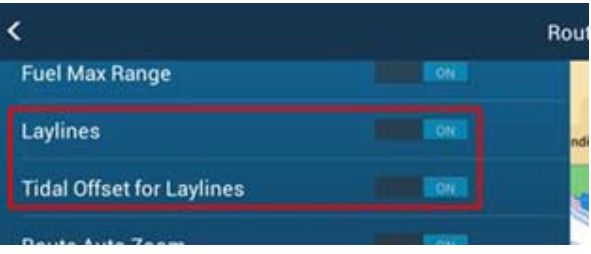

(2) Once these settings are turned on, the layline information is available on the navigation data box: Tap the data box area and select [**Laylines Information**].

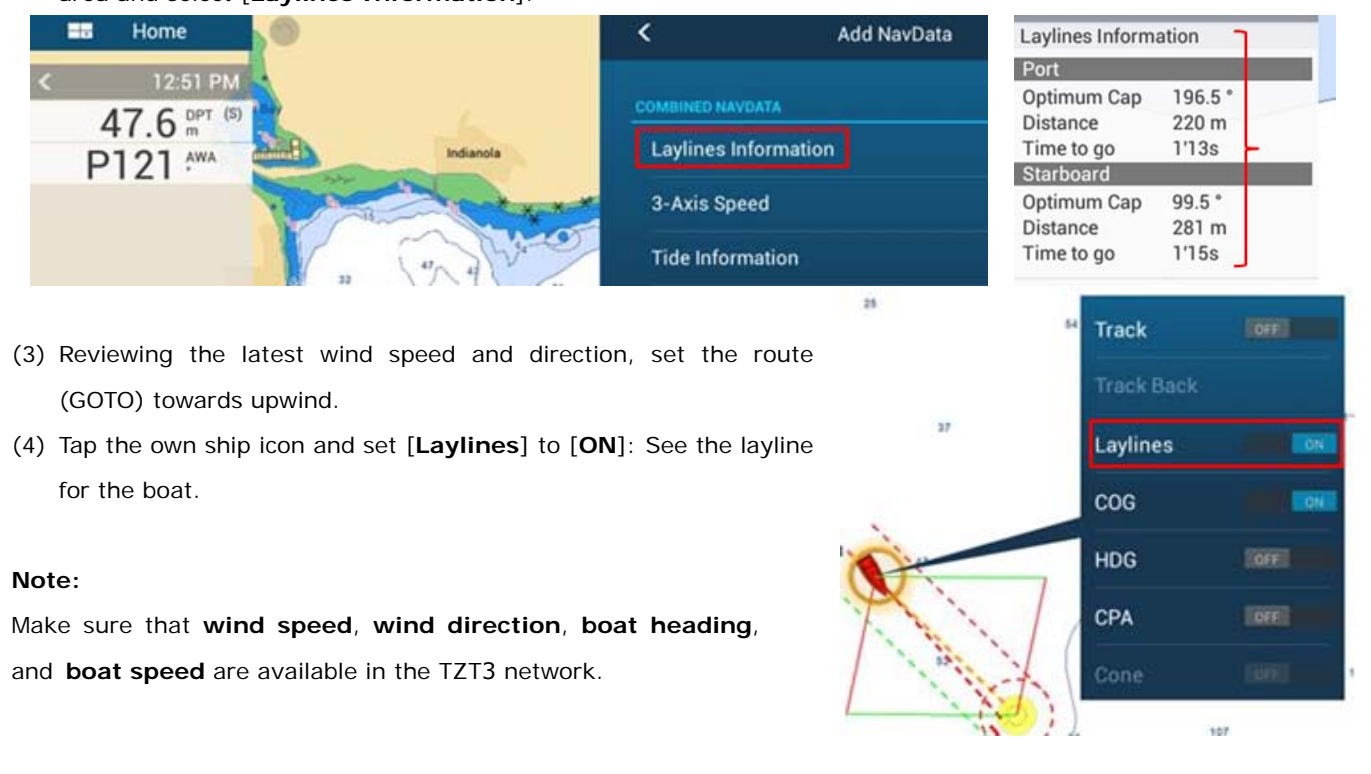

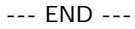

*- All brand and product names are registered trademarks, trademarks or service marks of their respective holders.*